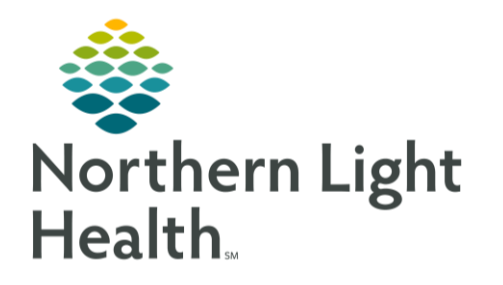

From the Office of Clinical Informatics Quick Reference Guide (QRG) Schedule GetWell Loop Manually July 11, 2022

## This Quick Reference Guide (QRG) reviews scheduling a GetWell Loop manually.

GetWell Loop allows care teams to engage with patients across their care journey through automated virtual check-ins. By sending the right information at the right time, patients who need help can be immediately identified. Patients will utilize the GetWell Loop from the patient portal.

## Schedule GetWell Loop Manually

- > From the GetWell Loop MPage of the patient's chart:
- **Schedule Loop** Click STEP 1:
- **Next** Click STEP 2:
- Click the **Visit ID** field; then enter the patient's FIN. STEP 3:

.

STEP 4: Click the **Provider** drop-down arrow; then select the appropriate provider.

.

- STEP 5: Click the **Care Plan** drop-down arrow; then select the appropriate care plan.
- Click the  $\boxed{\bullet}$  **Calendar** icon; then select the appropriate date. STEP 6:

.

**Submit** Click  $STEP$  7:

For questions regarding process and/or policies, please contact your unit's Clinical Educator or Clinical Informaticist. For any other questions please contact the Customer Support Center at: 207-973-7728 or 1-888-827-7728.